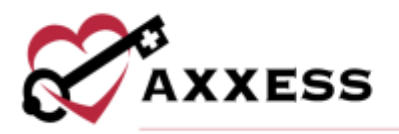

# **HOME CARE PAYROLL AND REPORTS QUICK REFERENCE GUIDE** February 2022

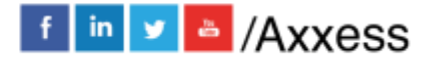

1

axxess.com

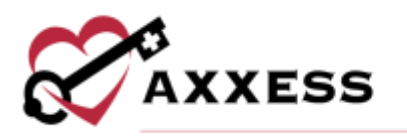

## **Table of Contents**

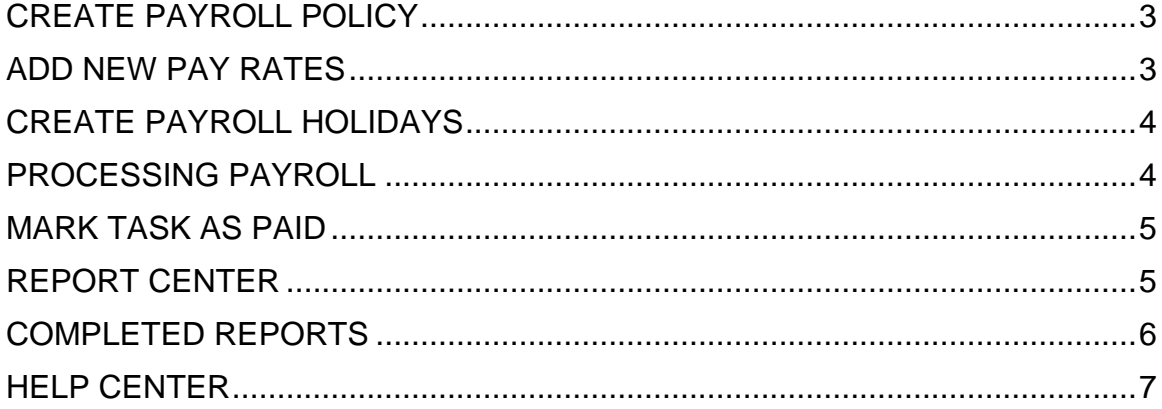

 $\overline{2}$ 

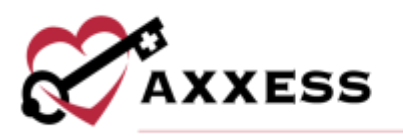

## <span id="page-2-0"></span>**CREATE PAYROLL POLICY**

*Admin/Company Setup/Payroll/Payroll Policy*

The first step in the payroll processing functionality is to create the organization's Payroll Policy. The following items must be filled out to apply the functionality to the organization's visits:

- 1. Enter the company's mileage reimbursement rate that will be the default mileage rate (if a task rate is not entered).
- 2. Enter the company's travel time reimbursement rate that will be the default travel time rate (if a task rate is not entered).
- 3. Enter the first day of the payroll date.
- 4. Choose how often employees are paid.
- 5. Enter three base shifts for the organization.
- 6. Choose to enable to calculate tasks pay based on the company shifts.
- 7. Choose how the start and end times are rounded.
- 8. Decide if and how hourly work should round by shift time.
- 9. Choose to enable unpaid meal breaks then determine the length.
- 10.Enter the task duration parameter for calculating when unpaid meal breaks should be applied then decide if there are payroll penalties associated with not receiving the meal break.
- 11.Determine if users can (warning or error) complete tasks over their limit (per day and week). If so, how many hours.
- 12.Manage Municipalities **–** Select **Edit** or **Delete** for updates.
	- a. Select **Add Municipality** if the organization pays a specific amount for select regions.
	- b. Choose the branch, enter the name and minimum hourly pay rate.
	- c. Select **Save & Exit**.
- 13.Select **Save**.

## <span id="page-2-1"></span>**ADD NEW PAY RATES**

*Admin/Company Setup/Payroll/Pay Rates*

- 1. Select **New**.
- 2. Choose the branch (if more than one).
- 3. Choose the task.
- 4. Enter the rate and choose a unit.
- 5. Enter the effective date.

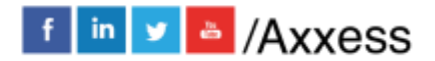

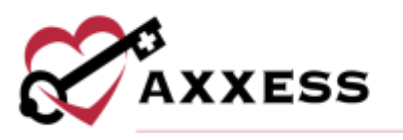

For the following items, choose one or multiple by selecting the checkbox(es). Check All or select Check all to choose all items in the list.

- 6. Choose the employee(s).
- 7. Choose the payment source(s).
- 8. Choose the client(s).
- 9. Choose the shift(s).
- 10.Choose the days of the week.
- 11.Enter the mileage rate and/or travel time rate (if applicable). If not selected, the organization's default rate will be used.
- 12.Select **Save & Close** to finish or select **Save & Add Another** for additional rates.

## <span id="page-3-0"></span>**CREATE PAYROLL HOLIDAYS**

*Admin/Company Setup/Payroll/Holidays*

For Default Holidays:

- 1. Select **Add Default Holidays**.
- 2. Choose the holiday.
- 3. Decide to **Use Shifts** or **Use Custom Time**.
- 4. Select the rule(s).
- 5. Select Add Holidays. NOTE: Hover over the info **O** icon next to the rule and a short description will appear.

#### For New Holidays:

- 1. Select **New**.
- 2. Enter the name.
- 3. Choose the occurrence and time.
- 4. Select the rule(s).
- 5. Select **Save**.

**Edit**, **Delete** or **Deactivate** to update holidays.

## <span id="page-3-1"></span>**PROCESSING PAYROLL**

*Employees/Payroll*

- 1. Enter the specific search criteria.
	- a. Choose branch (if more than one), to include late tasks, pay period, date range, task status, employee type, payroll status and/or columns.

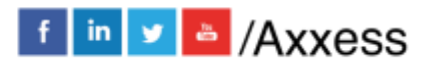

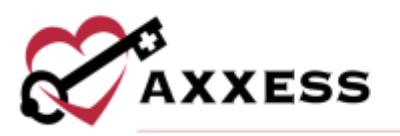

- b. Enter the employee's first or last name to search.
- c. Sort by the clients or date.
- d. Choose the Pay Period.
	- i. If the Pay Period is not listed, select the **Pay Period** button.
		- 1. Enter the start and end date.
		- 2. Select **Create**.
- e. Select **Refresh** to generate payroll.

**NOTE**: Axxess will not allow pay periods to overlap, so if this date range is already covered in another pay period, an error message will appear.

## <span id="page-4-0"></span>**MARK TASK AS PAID**

*Employees/Payroll*

- 1. Edit Payroll
	- a. Select the checkbox next to client/employee task to be edited.
	- b. Select **Edit Payroll**.
	- c. Make changes to actual date/time.
	- d. Select **Save**.
- 2. Finalize Payroll
	- a. Select the checkbox next to the client/employee task.
	- b. Select **Finalize Payroll**.
	- c. A green "**F**" will appear next to the client's name. Choose to **Un-Finalize Payroll** or **Mark as Paid**. **NOTE**: Users cannot edit payroll for tasks that have already been finalized. they would need to be un-finalized and then edited.
- 3. Mark as Paid
	- a. Select the checkbox next to the client/employee task.
	- b. Select **Mark as Paid**. A green "**P**" will appear next to the client's name.
	- c. Select the checkbox next to client/employee task.
	- d. Select **Send Paystub(s)**.

<span id="page-4-1"></span>**REPORT CENTER**

*Reports/Report Center*

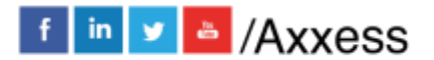

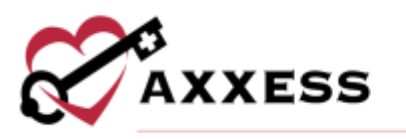

The reports are grouped into sections based on the type of information they generate. Hover over a report name to show what will display.

- 1. Select the report.
- 2. Choose search parameters/criteria.
- 3. Select **Generate**.

**NOTE**: Viewable reports are based on the roles and permissions a user is assigned (User setup is covered in Admin Overview).

#### <span id="page-5-0"></span>**COMPLETED REPORTS**

*Reports/Completed Reports*

Some reports in the Report Center will need to be requested, rather than generated. Once a report is requested, the data will begin pulling, and once it is finished, the report will be in the Completed Reports section.

- 1. Go to *Reports/Report Center.*
- 2. Select the desired report.
- 3. Fill in the search criteria.
- 4. Select **Generate Report**.
- 5. Go to *Reports/Completed Reports*.
- 6. Select **Refresh**.
- 7. Select the report name hyperlink.

The status column will show when a report is finished generating. The "Running" status means it is still pulling data. "Completed" means the report is ready to view. To remove individual reports, select the **Delete** hyperlink to the right. To remove multiple reports, select the check boxes to the left of the reports and selecting the **Delete** button at the bottom.

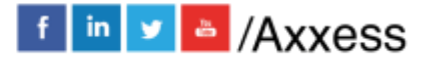

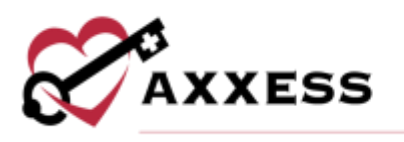

## <span id="page-6-0"></span>**HELP CENTER**

*Help/Help Center* 

A great resource that is available 24/7 is our Help Center. It is a place to get answers to frequently asked questions or watch videos of all of Axxess' products. It can be accessed by going to:

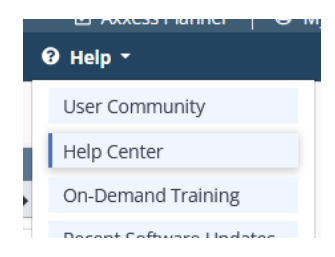

Or also available at<https://www.axxess.com/help/>

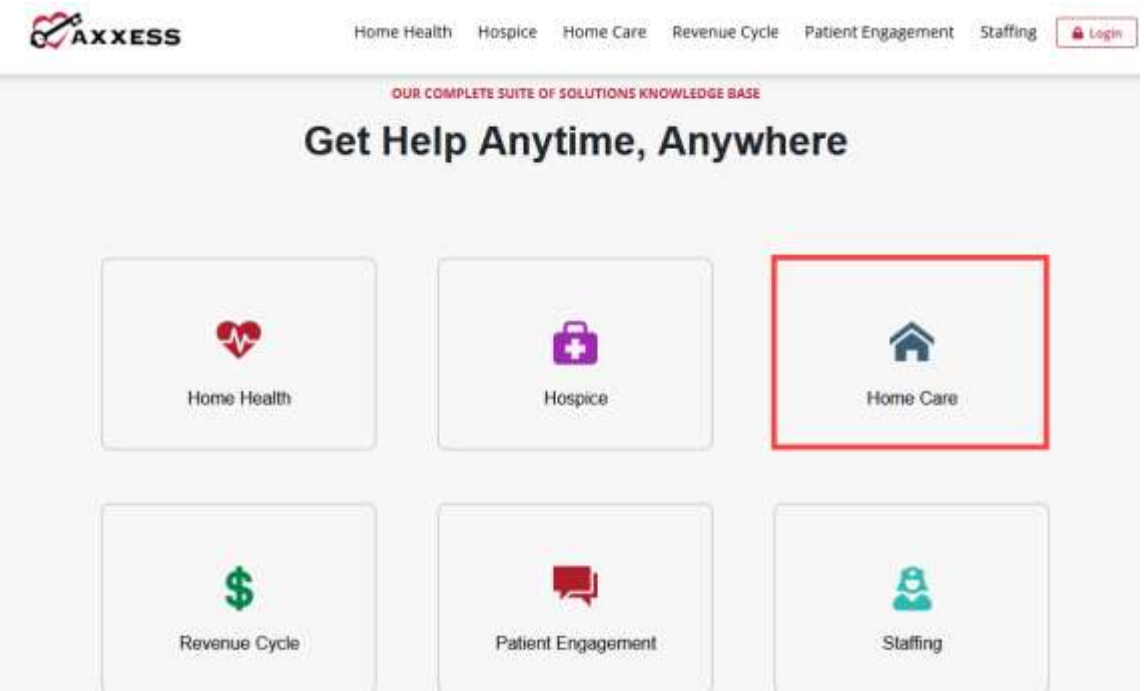

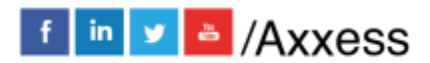

7